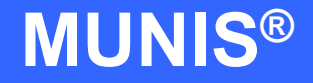

# HOW TO ENTER AN INVOICE AGAINST A PURCHASE ORDER

tyler works.

Implementation Tyler Technologies, Inc. **MUNIS<sup>®</sup>** Division 370 U.S. Route One Falmouth, Maine 04105 Web: [www.tyler-munis.com](http://www.tyler-munis.com/)

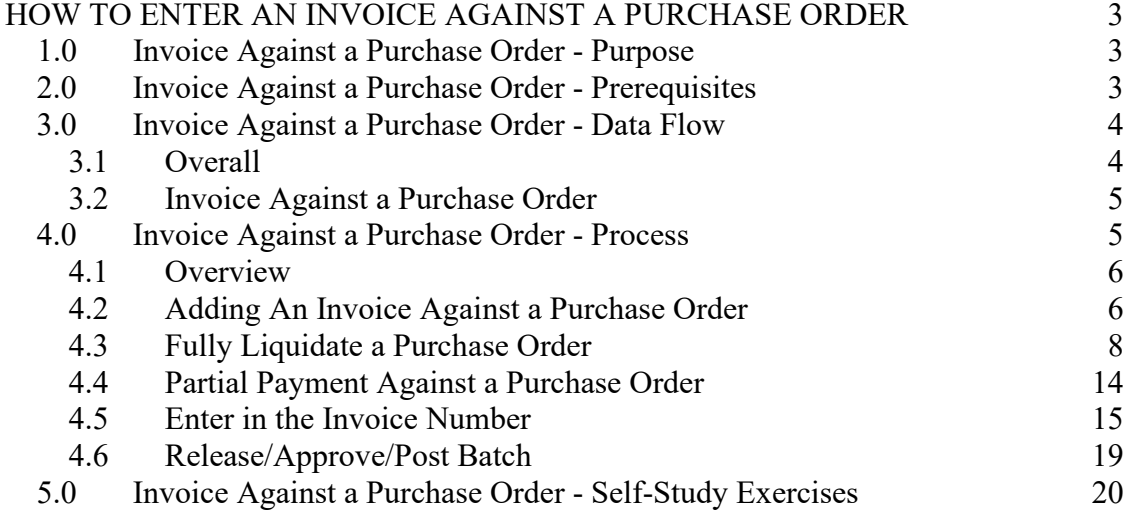

# <span id="page-2-0"></span>HOW TO ENTER AN INVOICE AGAINST A PURCHASE ORDER

# <span id="page-2-1"></span>1.0 Invoice Against a Purchase Order - Purpose

The MUNIS Invoice program main objectives:

To Fully liquidate an open Purchase Order To Partially liquidate an open Purchase Order

## <span id="page-2-2"></span>2.0 Invoice Against a Purchase Order - Prerequisites

The following database tables must be populated prior to the entry of an invoice against a PO:

User Security AP Parameter Table Vendor Master File Existing PO PO Prerequisites (NOTE: Please refer to PO processing docs.)

# <span id="page-3-1"></span><span id="page-3-0"></span>3.0 Invoice Against a Purchase Order - Data Flow

#### **3.1 Overall**

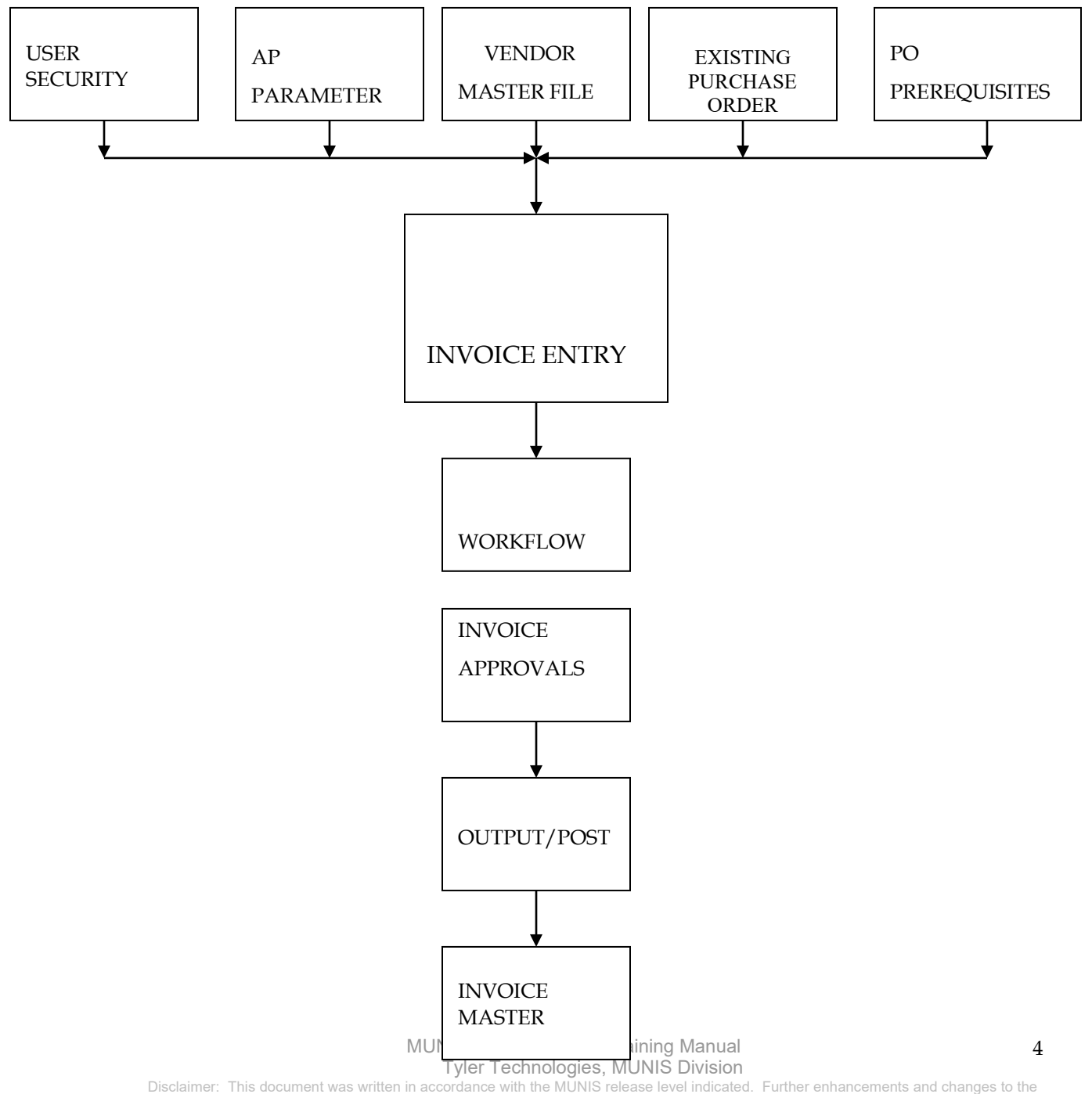

software may result in this document being outdated. It is the clients' responsibility to maintain the accuracy of this document after initial distribution.

#### <span id="page-4-0"></span>**3.2 Invoice Against a Purchase Order**

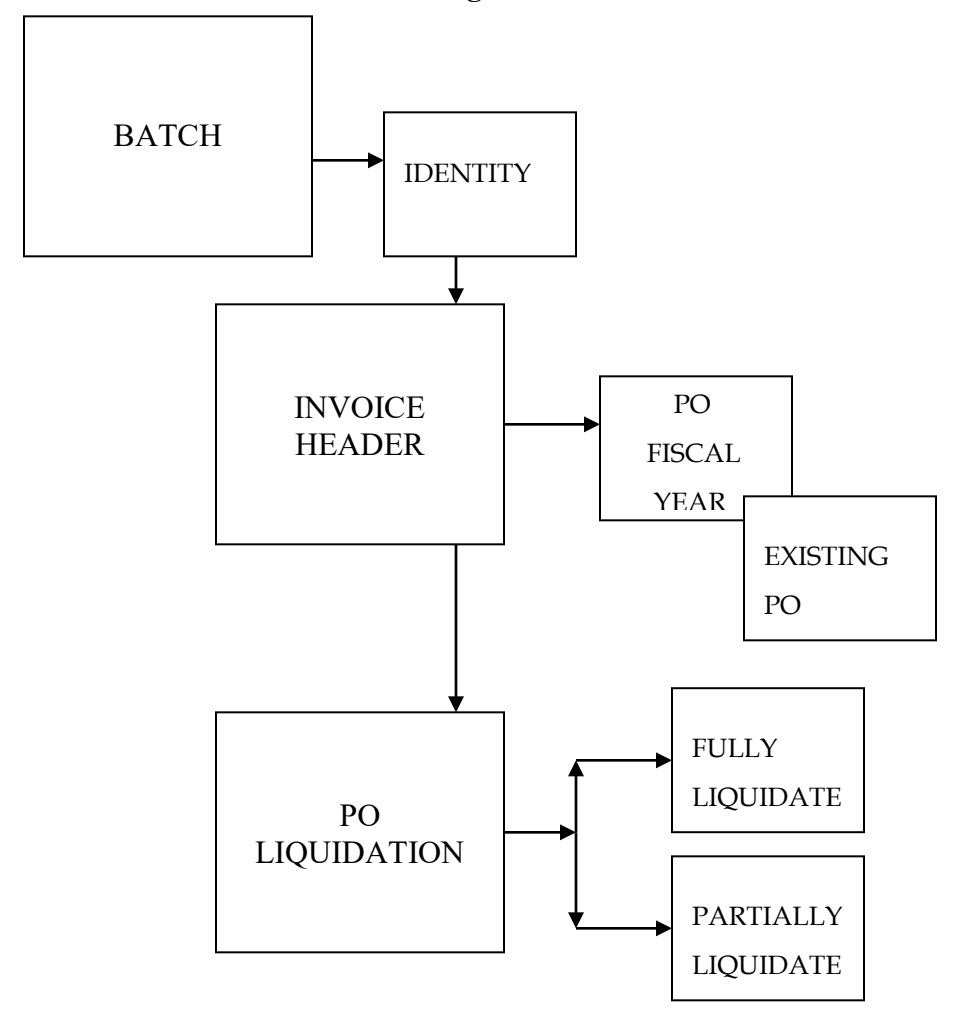

# <span id="page-4-1"></span>4.0 Invoice Against a Purchase Order - Process

IMPORTANT POINT: There are couple options available when processing Invoices against Purchase Orders. For example, we could Fully Liquidate and close an existing Purchase Order or we can make multiple partial payments against purchase Orders.

#### <span id="page-5-0"></span>**4.1 Overview**

Invoice Entry requires a Batch for all Invoices to reside in. Batches are a way to establish all invoices for a particular check run. Once a Batch is identified, Invoices are created inside of them. There are two options to create Invoices against a Purchase Order: Option 1, to Fully Liquidate and close Purchase Order; Option 2, to make a Partial Payment against a Purchase Order.

#### <span id="page-5-1"></span>**4.2 Adding An Invoice Against a Purchase Order**

#### **STEPS:**

Click on Add Batch button located on the side Bar

Fill Out appropriate Batch info.

When complete, click the accept button,  $\bigtriangledown$ The system will roll straight into Invoice Entry mode.

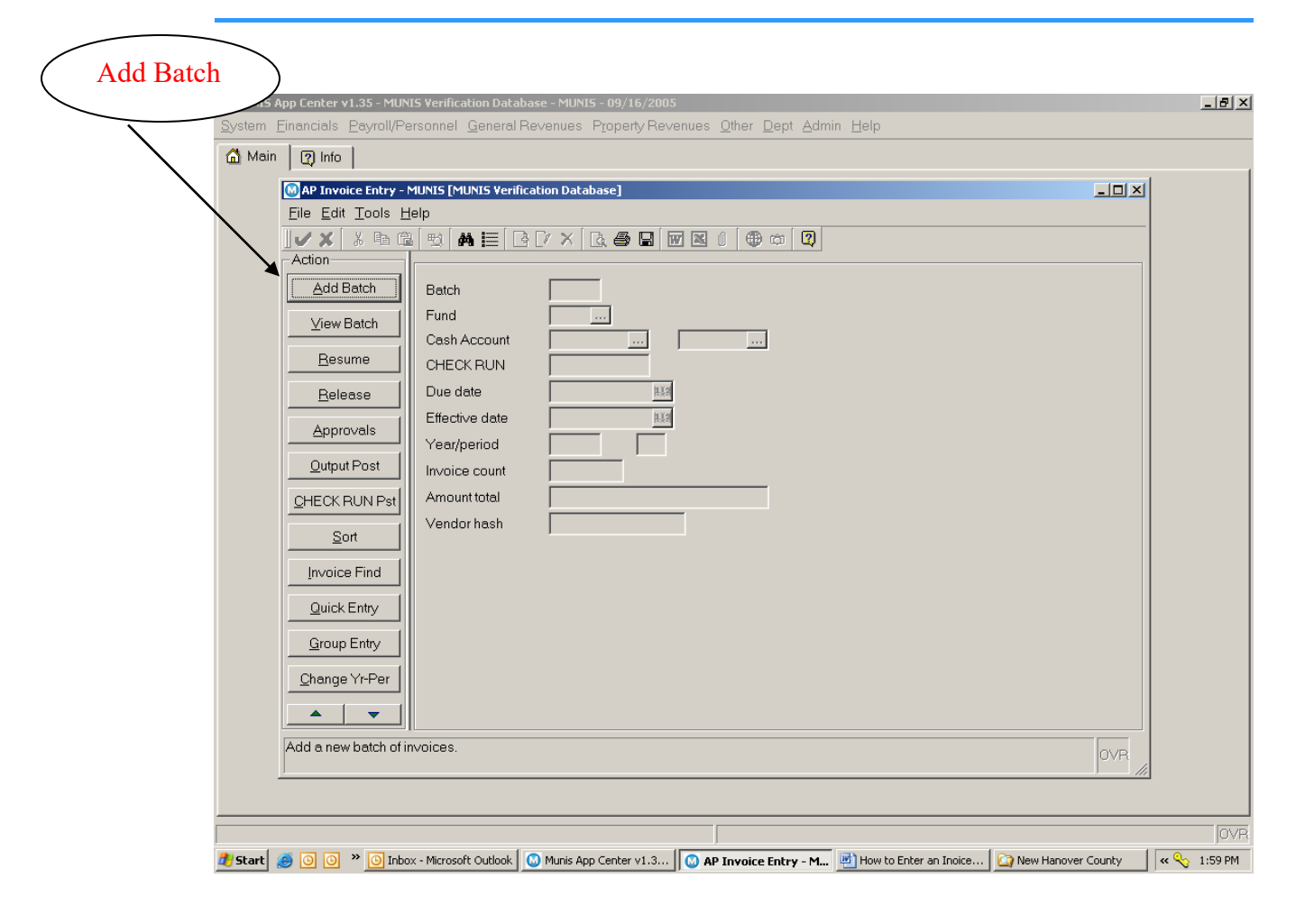

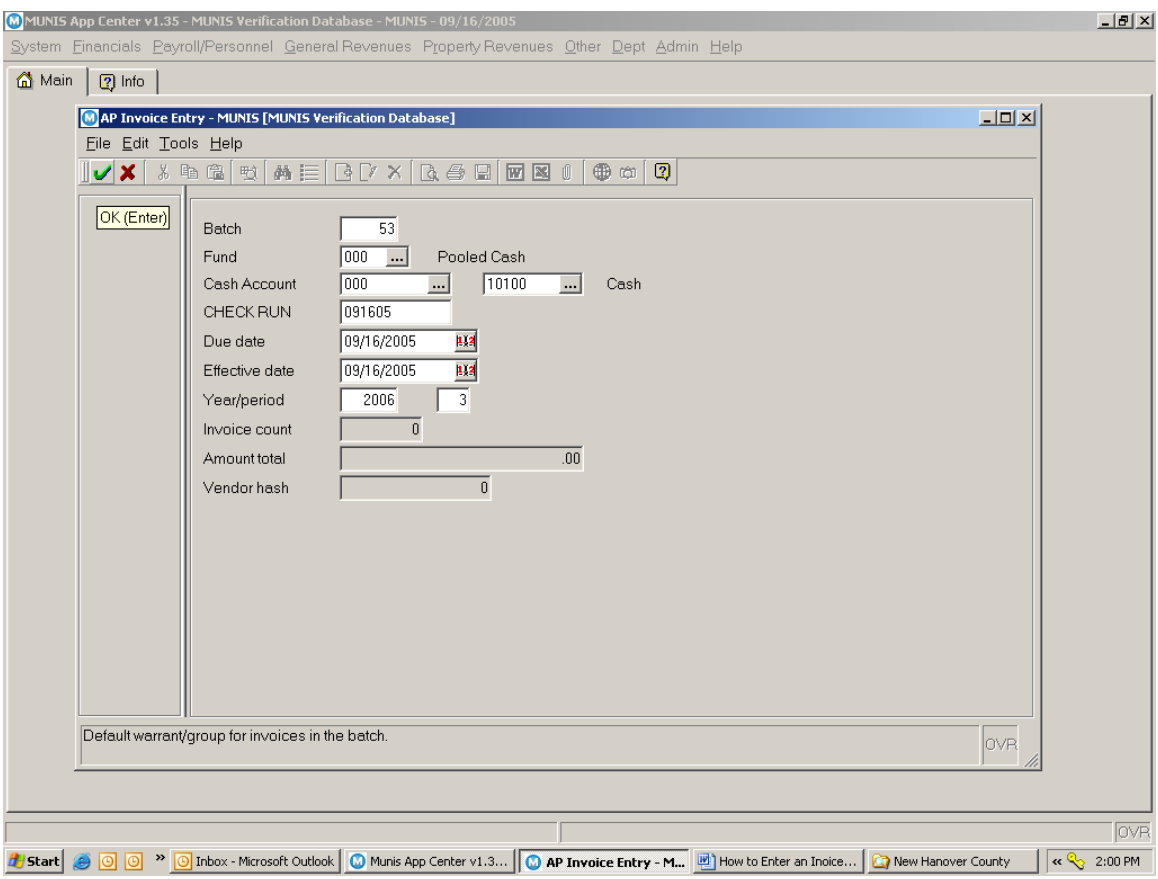

#### <span id="page-7-0"></span>**4.3 Fully Liquidate a Purchase Order**

When creating an Invoice against a PO, the invoice header must reflect the Fiscal Year of the PO and the PO number. The system populates the Invoice Header with the PO information.

8

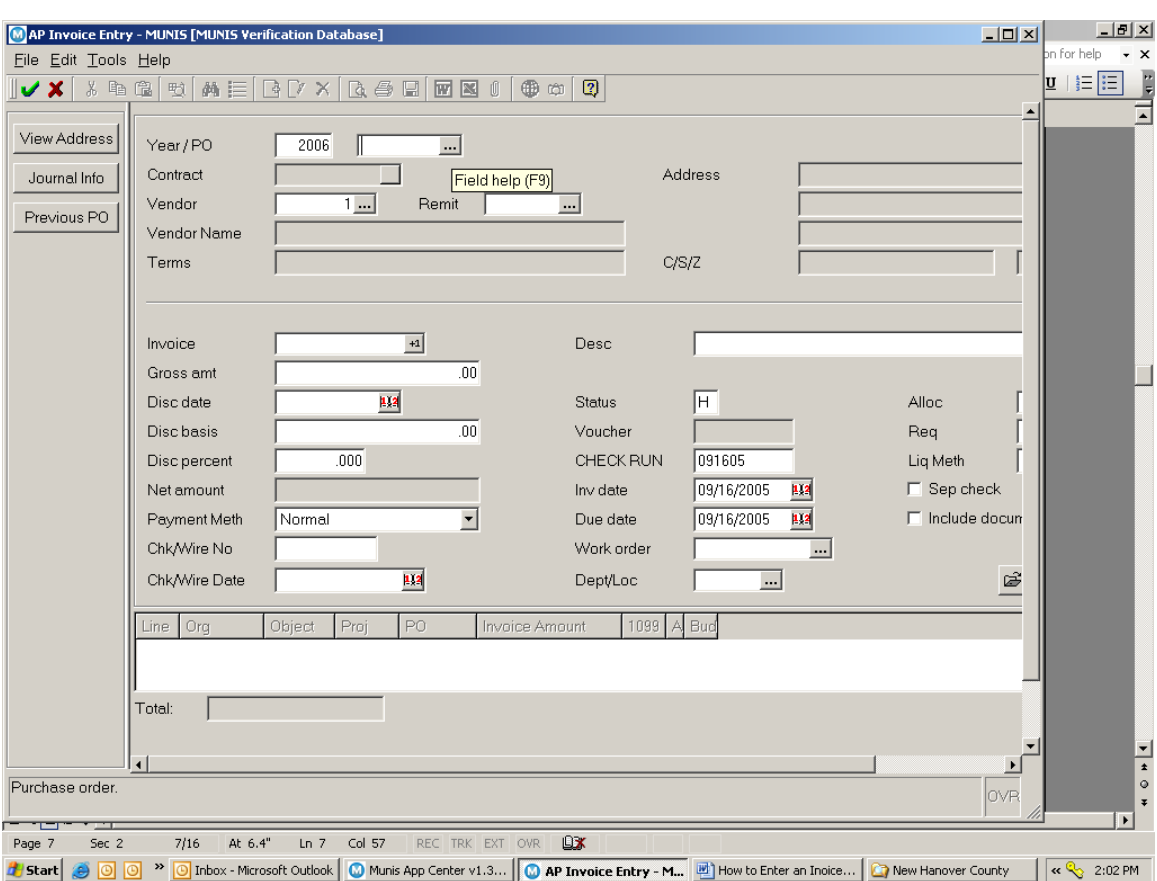

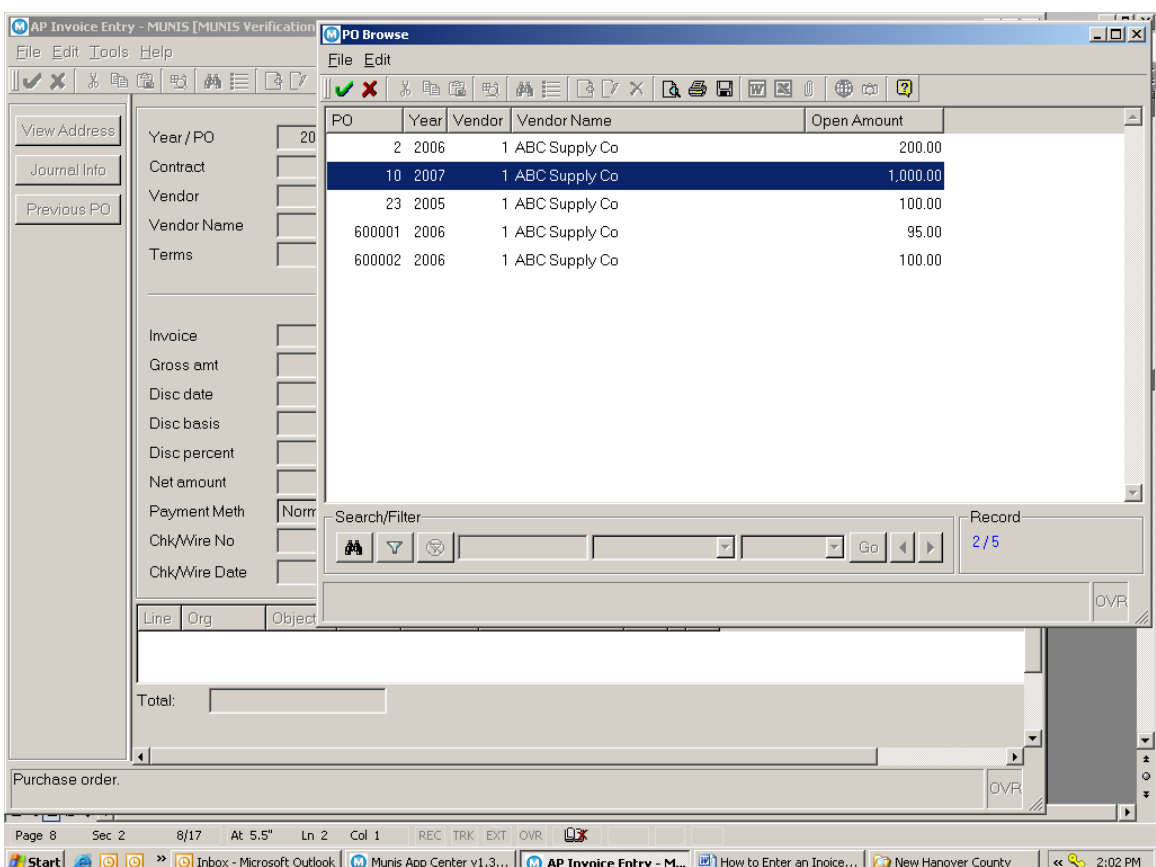

#### **STEPS:**

Click the Add New Record button  $\Box$ 

Enter PO Fiscal Year, tab.

Enter PO number, NOTE: Click on the Browse Screen button retrieve and select desired PO. Tab, the system will populate the Invoice Header with the existing PO information.

Enter in the Invoice Number

Enter in the Gross Amount (Full PO Amount)

Tab through and verify each populated field.

Tab once past the Sep Check field, the system will prompt a message to verify that all is correct. If No, then the system will return back to the

> MUNIS Implementation Training Manual Tyler Technologies, MUNIS Division

Invoice Header page. If Yes, then the system will roll into the Liquidation Screen.

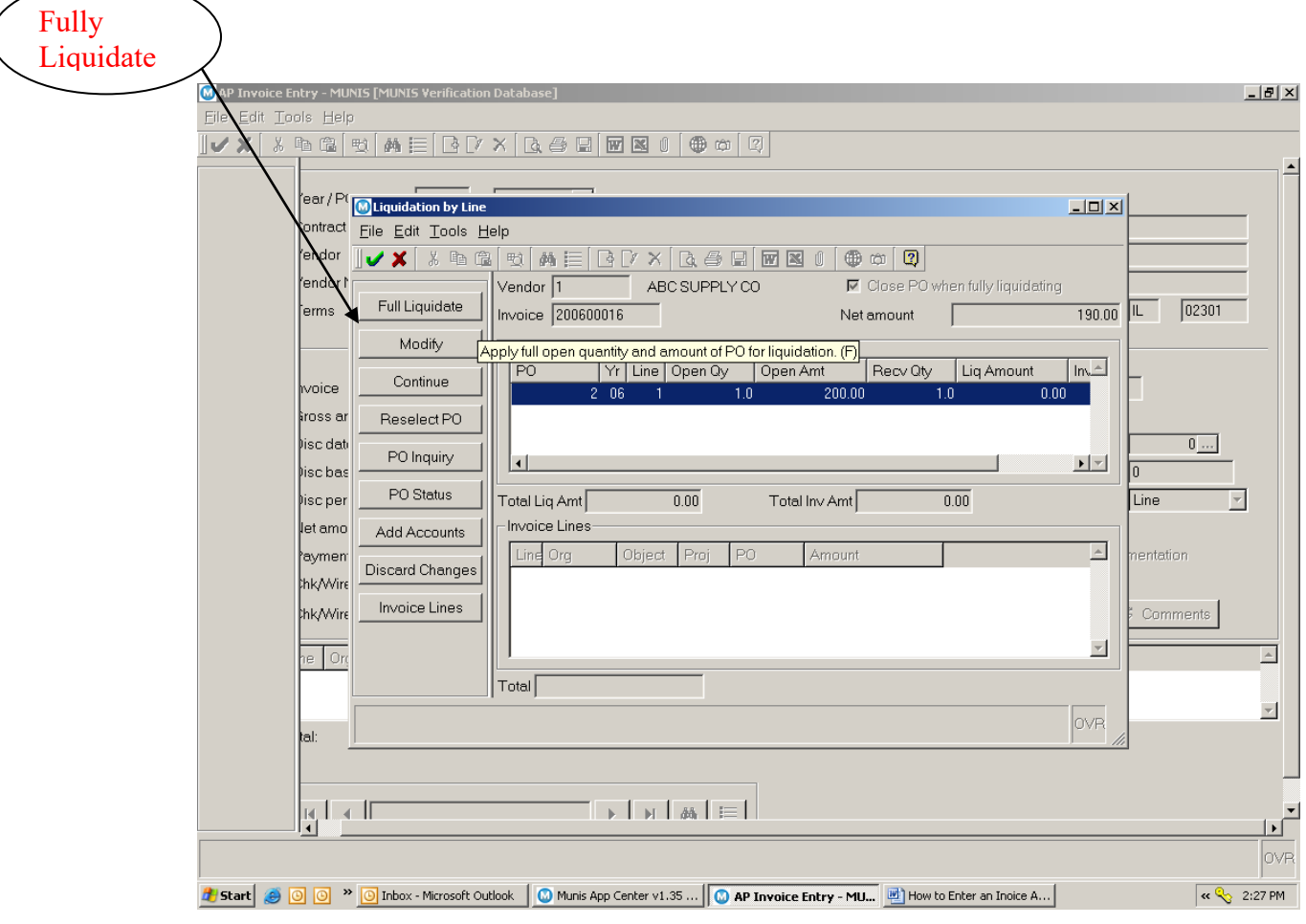

MUNIS Implementation Training Manual Tyler Technologies, MUNIS Division

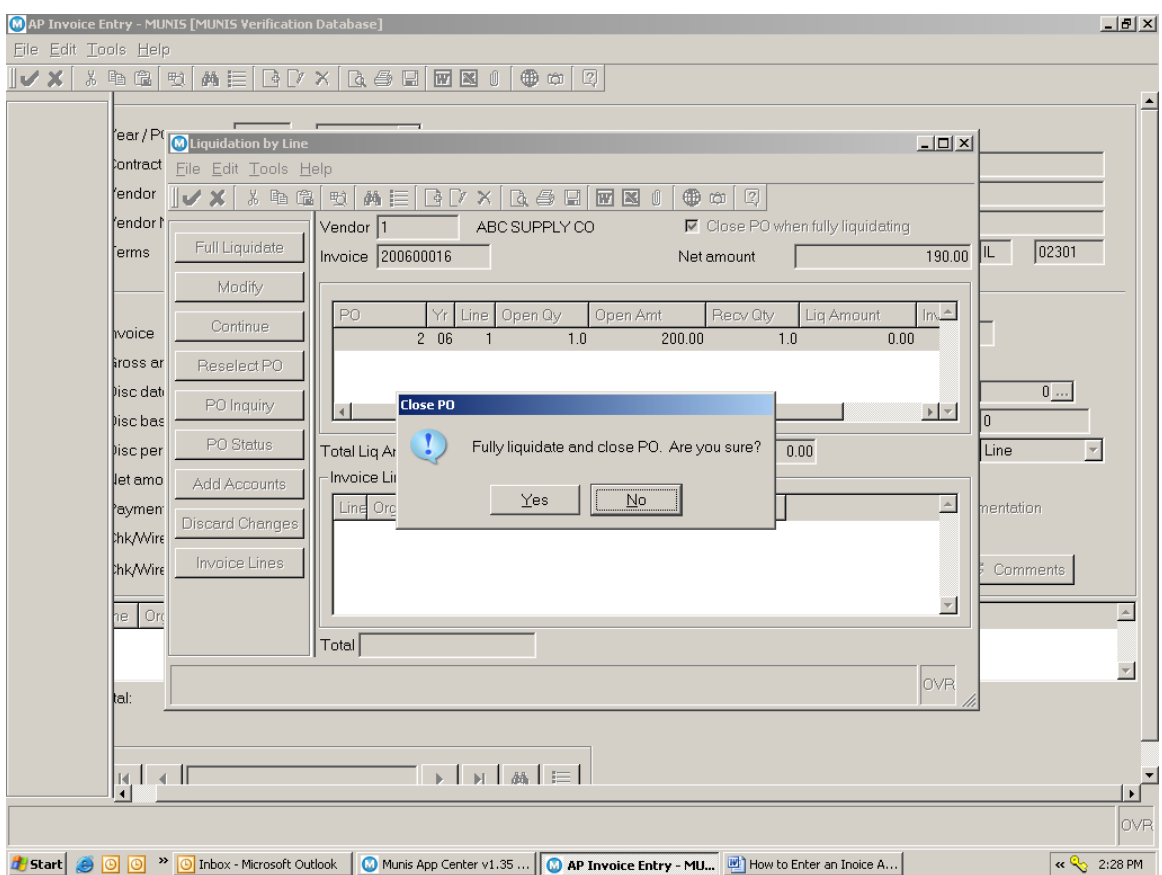

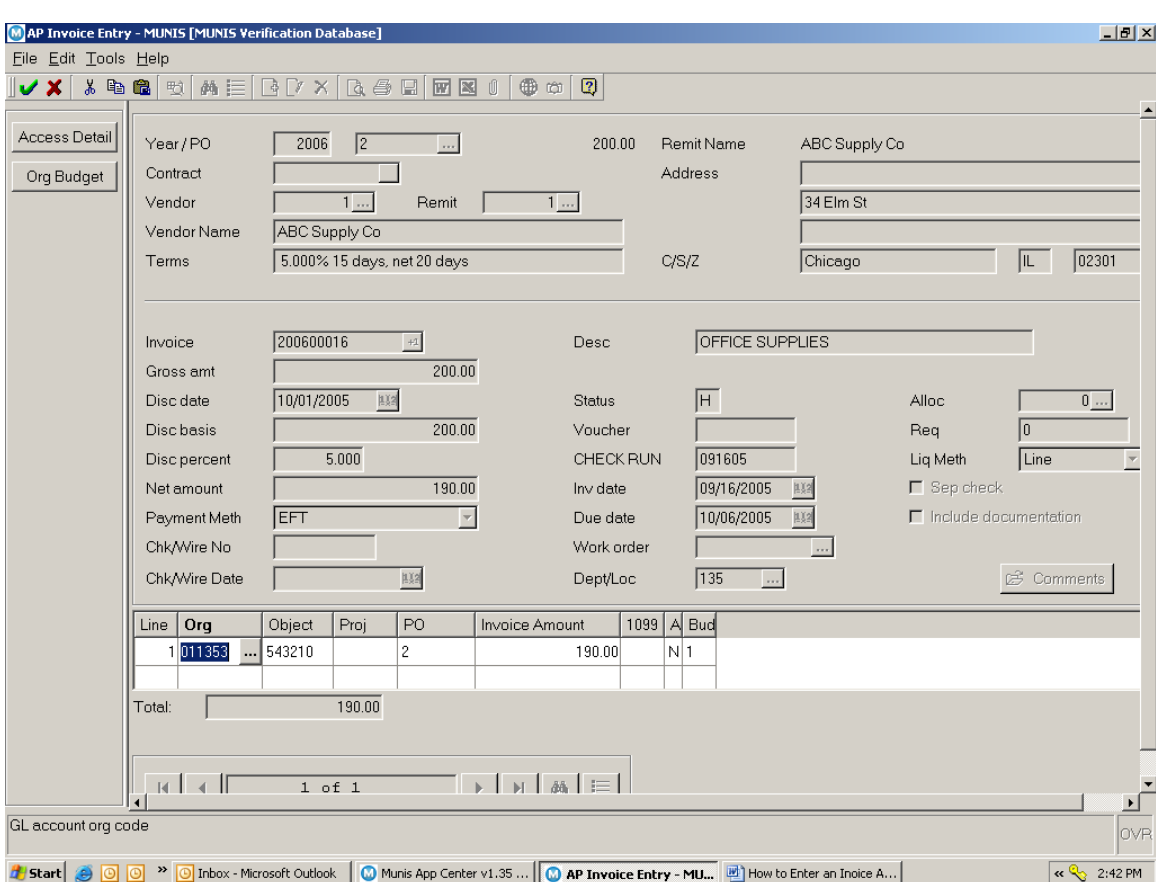

Click on Full Liquidate button, located on the side bar.

Depending on parameter settings, the system will prompt a fully liquidate question. If answered NO, the system will return to its original state. If answered YES, the system will liquidate and Close the Purchase Order.

The system will also populate the budgetary expense account previously defined on the PO in the G/L Allocation Section. If permissions permit, then changes can be made to those accounts.

If all looks great and complete, then click the accept button  $\triangledown$ 

#### <span id="page-13-0"></span>**4.4 Partial Payment Against a Purchase Order**

When creating an Invoice against a PO, the invoice header must reflect the Fiscal Year of the PO and the PO number. The system populates the Invoice Header with the PO information.

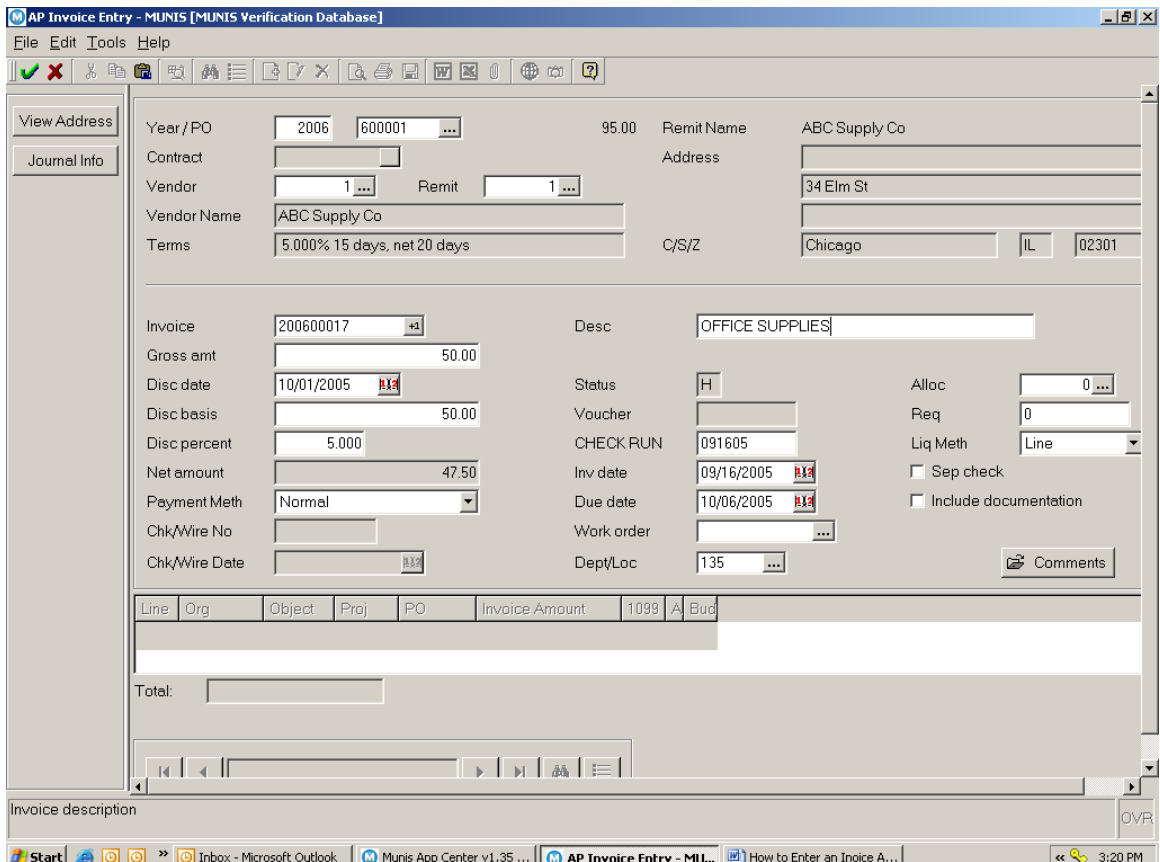

### **STEPS:**

Click the Add New Record button  $\boxed{\triangle}$ .

Enter PO Fiscal Year, tab.

MUNIS Implementation Training Manual Tyler Technologies, MUNIS Division

Enter PO number, NOTE: Click on the Browse Screen button retrieve and select desired PO. Tab, the system will populate the Invoice Header with the existing PO information.

#### <span id="page-14-0"></span>**4.5 Enter in the Invoice Number**

Enter in the Gross Amount (Partial PO Amount)

Tab through and verify each populated field.

Tab once past the Sep Check field, the system will prompt a message to verify that all is correct. If No, then the system will return back to the Invoice Header page. If Yes, then the system will roll into the Liquidation Screen.

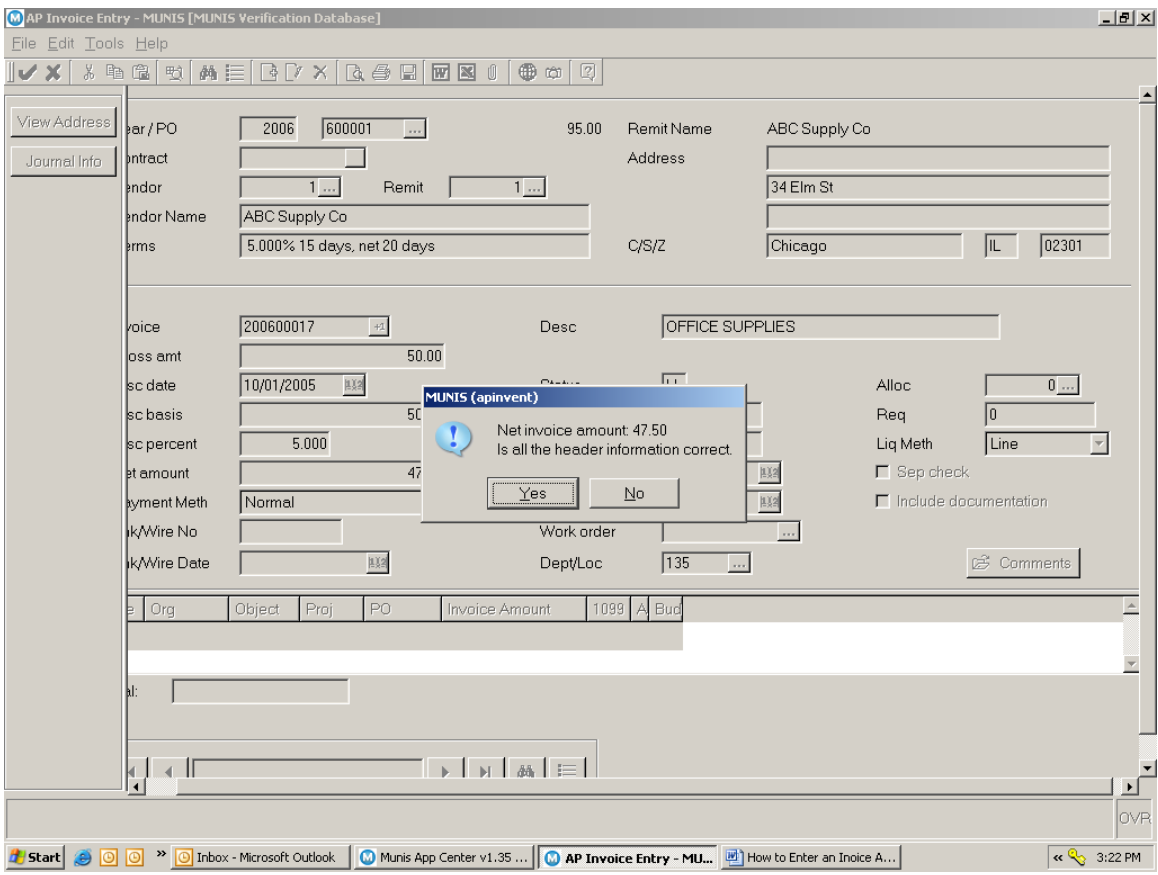

MUNIS Implementation Training Manual Tyler Technologies, MUNIS Division

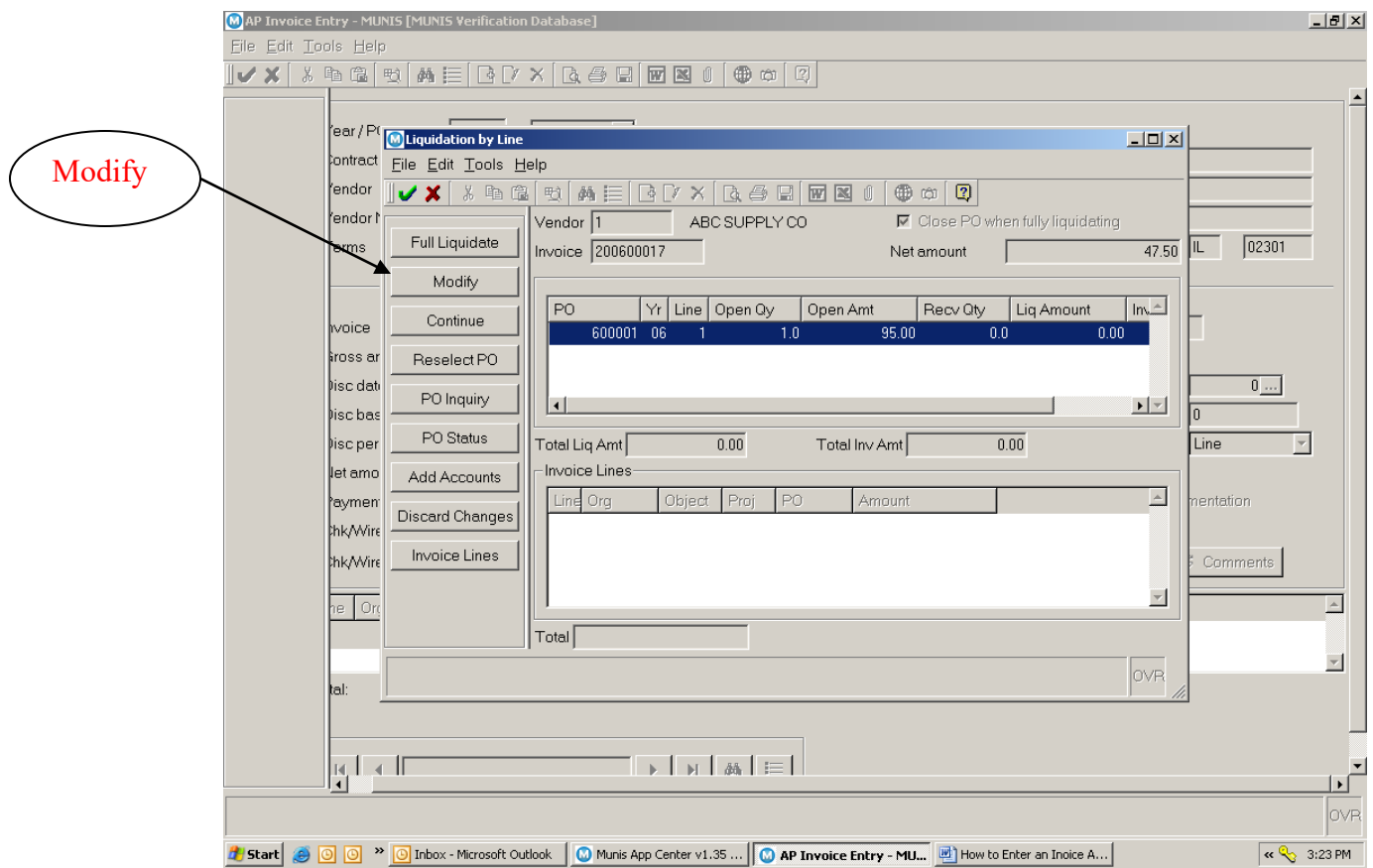

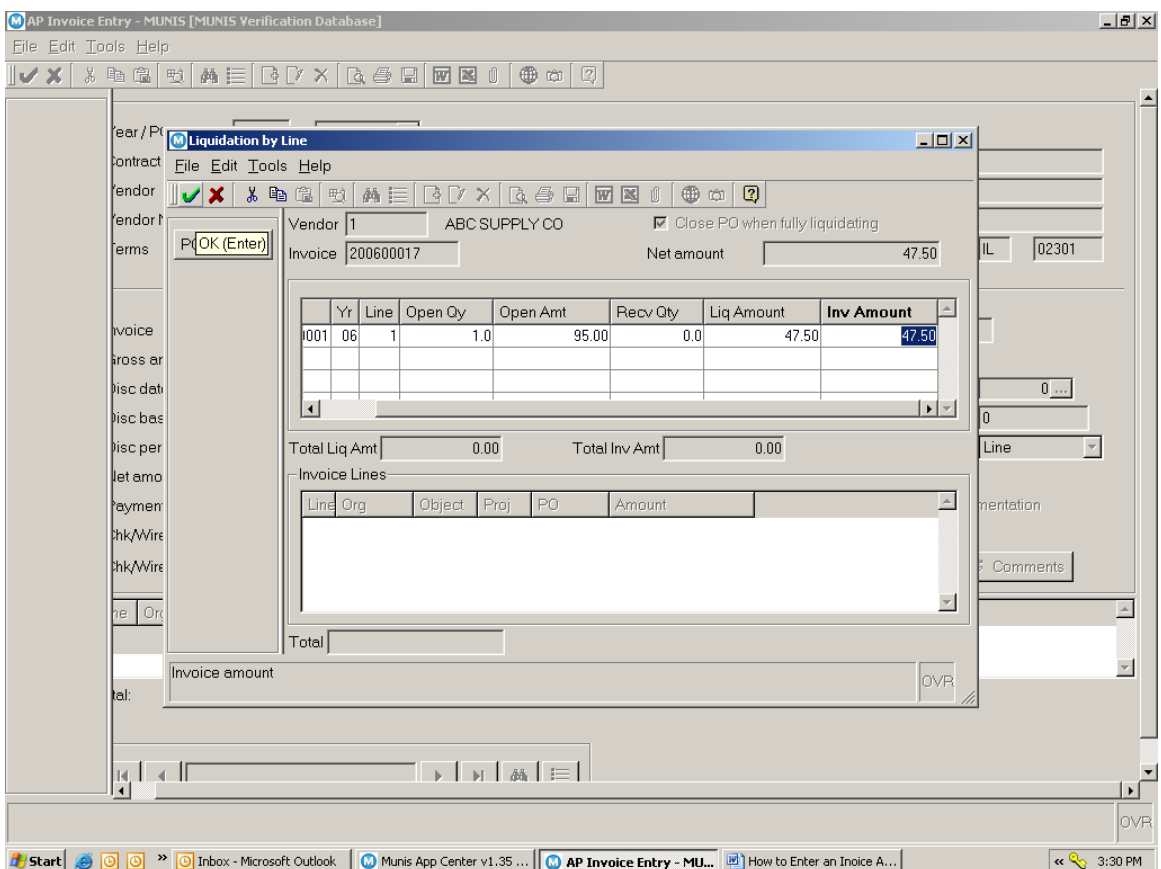

Click on the Modify button, located on the side bar

Enter the amount to be liquidated and the invoice amount.

When complete, then click the accept button  $\triangledown$ 

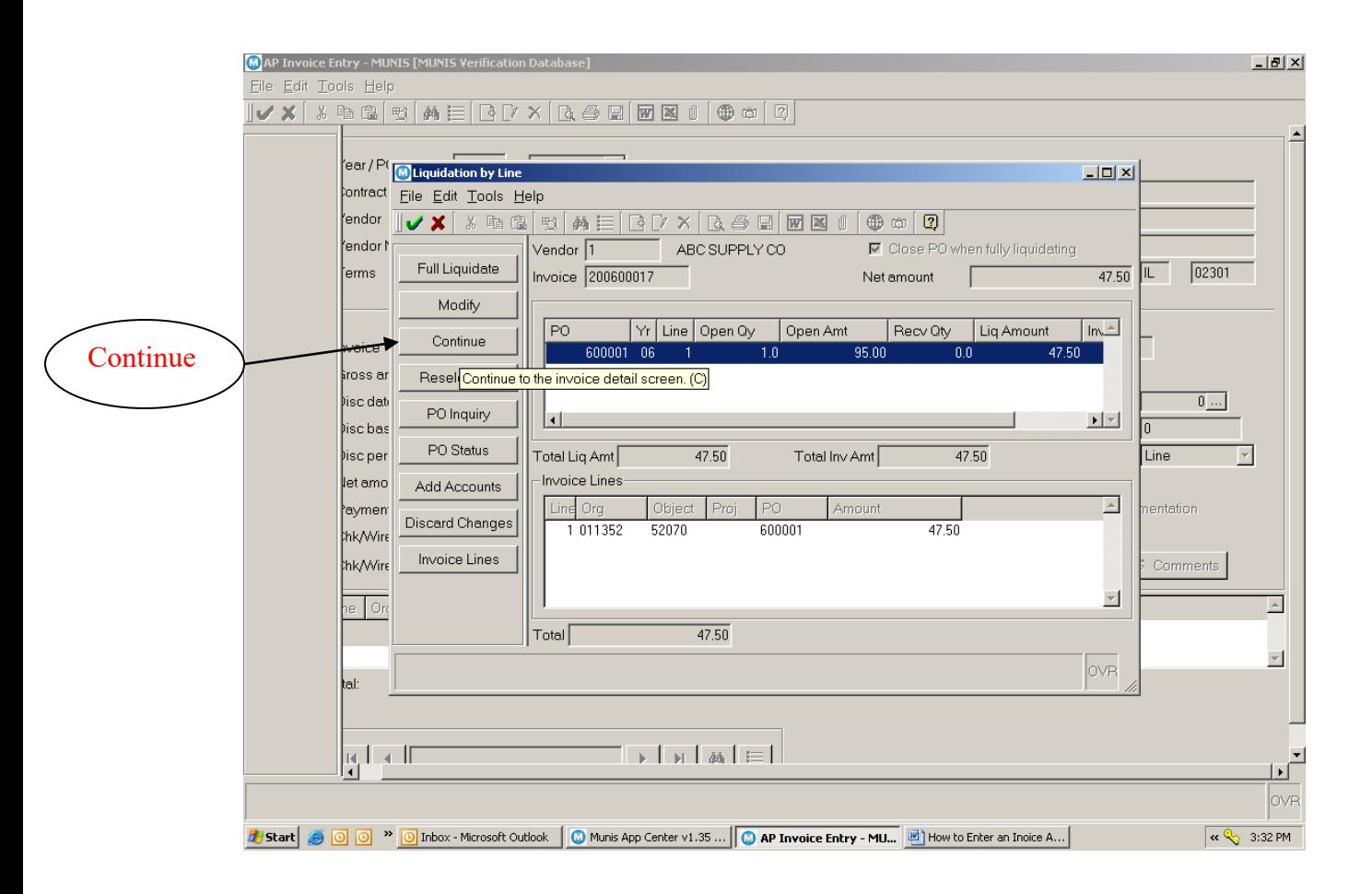

Click on the Continue button, located on the side bar, the system will return to the Invoice screen and populate the budgetary expense account previously defined on the PO in the G/L Allocation Section. If permissions permit, then changes can be made to those accounts.

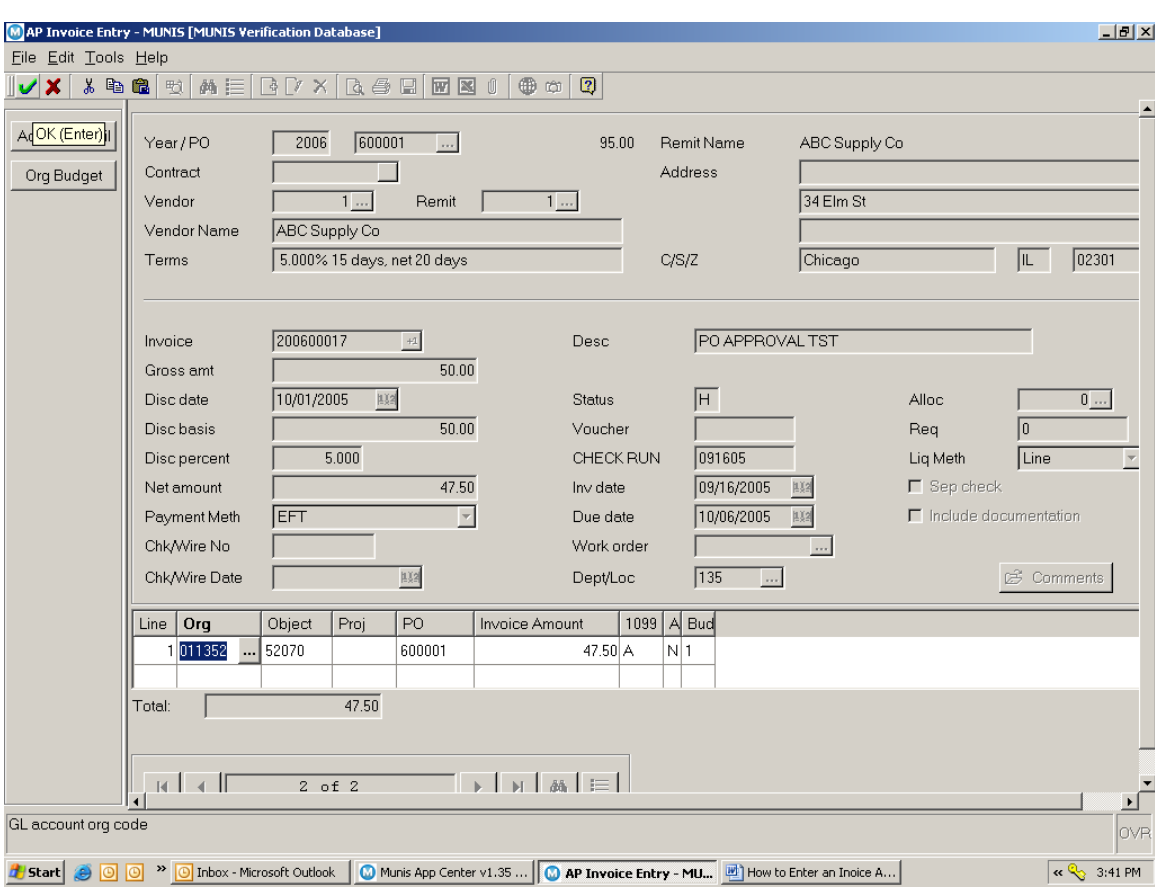

If the invoice is complete, then click the accept button  $\bullet$ 

#### <span id="page-18-0"></span>**4.6 Release/Approve/Post Batch**

When batches are ready for approval, the system will require the following process to occur: Release, Approve, Output-Post. This will also depend on permission and workflow business rules settings.

From inside of the batch, click on File Exit, the system will return to the batch header. From the Batch Header, in the following order click on Release, this will mark invoices as released and ready to be submitted through the approval process. Then click on Approvals, this will send those invoices to the Invoice Approval program (if workflow business rules are set up). Finally, once approved, Click on Output-Post. Output Post is two functions built into one button. Output is the audit trail (proof list) of all invoices in a current batch and Post will create the journal entries. Note: Posting rights are contingent on user permissions.

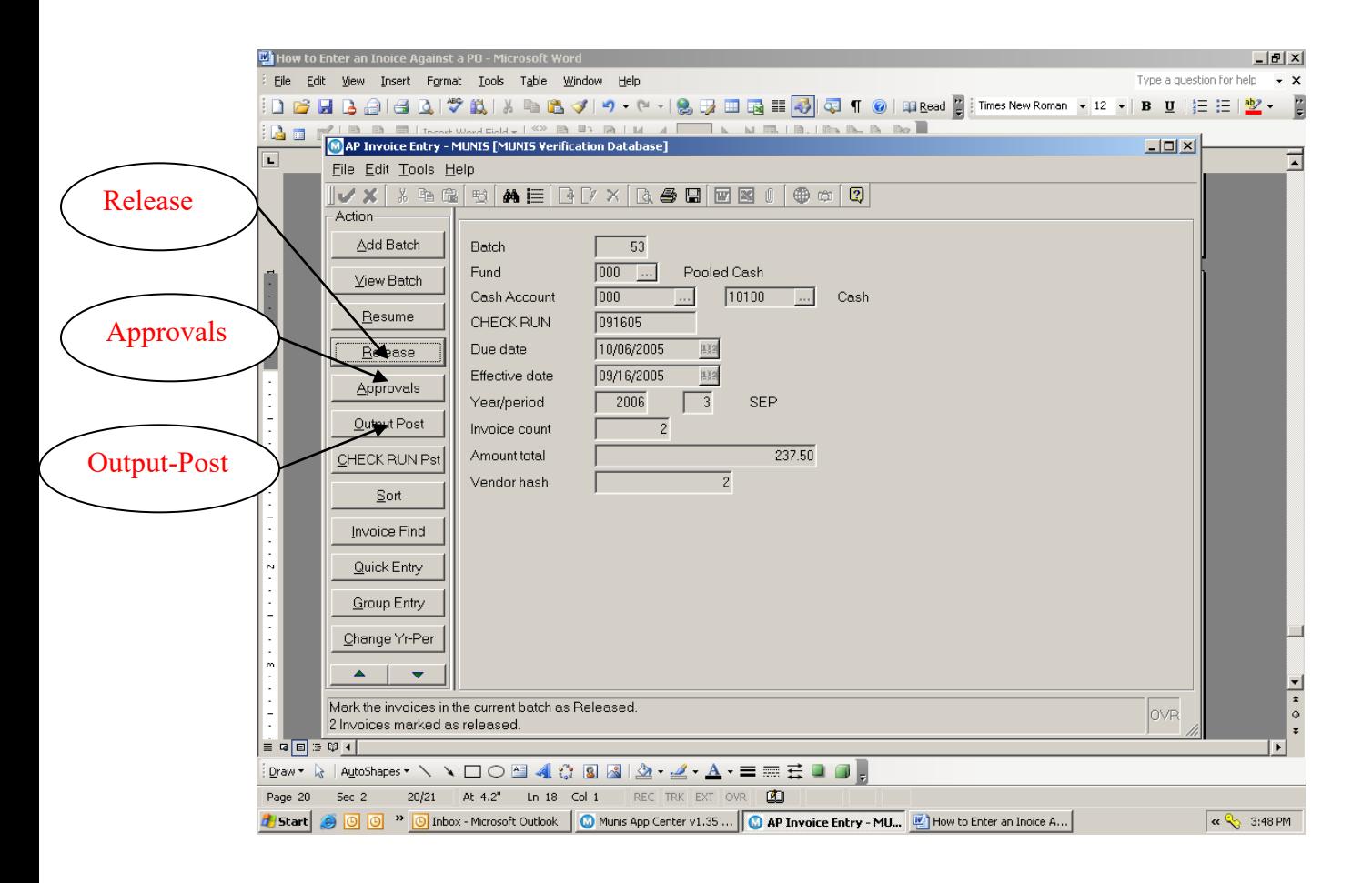

## <span id="page-19-0"></span>5.0 Invoice Against a Purchase Order - Self-Study Exercises

- 1. Create a Batch.
- 2. Add an invoice to the batch and fully liquidated a purchase order.
- 3. Add another invoice to the existing batch and make a partial payment against a purchase order.
- 4. Post the Batch